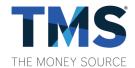

## **How-To Pull the Indemnification Report**

To pull the Indemnification Report from Neighborhood Watch, please follow the instructions below:

- Log in to FHA Connection
- Click on Single Family FHA
- Click on Neighborhood Watch
- On the menu bar, click on Queries
- Select Indemnification
  - O Users will need access to the NHW Reports application within FHAC to access. If you do not have access, your company's FHAC Admin will be able to assist you with updating your access.

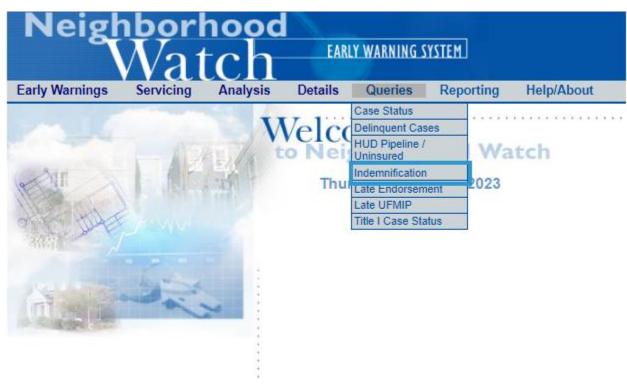

- Enter in your company's name or Lender ID
- Select Lender Options Indemnifying
- Click on Submit
- Select Data Range
- Click Submit